## **HP** Deskjet 3900 series

✽✽ Černá inkoustová kazeta nemusí být s tiskárnou dodána Pro provozování tiskárny není nutná.

Vložte bílý papír. Posuňte vodítko papíru těsně k papíru.

(kazety). Pevně je zatlačte na místo. Helyezze be a nyomtatópatron(oka)t.

Odeberte obalový materiál. <br>
■ Připojte k tiskárně dodaný napájecí kabel a zapněte ji.<sup>∗</sup> Csatlakoztassa a nyomtatóhoz mellékelt tápkábelt, és kapcsolja be a nyomtatót.✽

> Potřebujete další pomoc? Otočte stránku.

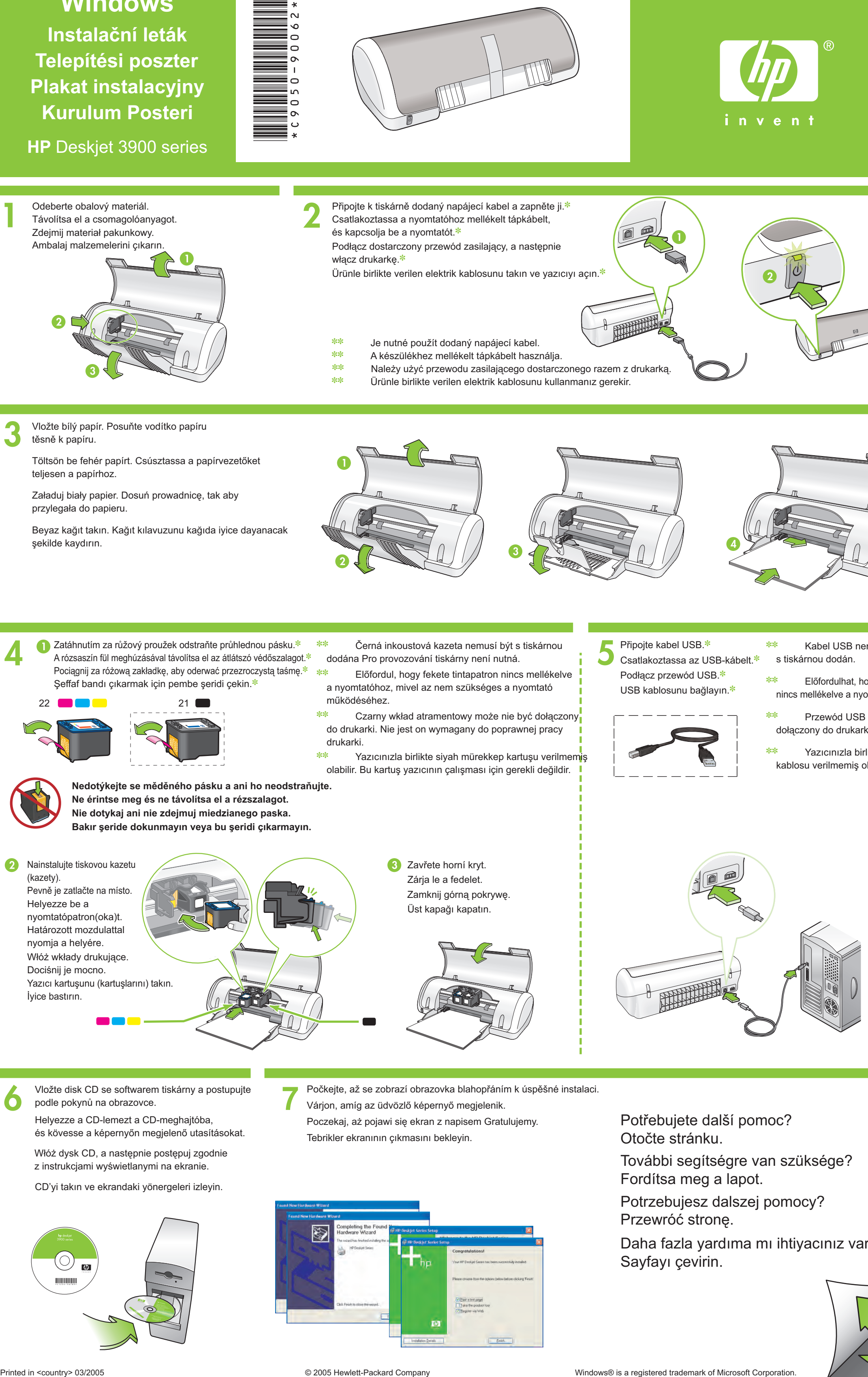

- **7** Vložte disk CD se softwarem tiskárny a postupujte podle pokynů na obrazovce.
- Helyezze a CD-lemezt a CD-meghajtóba, és kövesse a képernyőn megjelenő utasításokat.
- Włóż dysk CD, a następnie postępuj zgodnie z instrukcjami wyświetlanymi na ekranie.
- CD'yi takın ve ekrandaki yönergeleri izleyin.

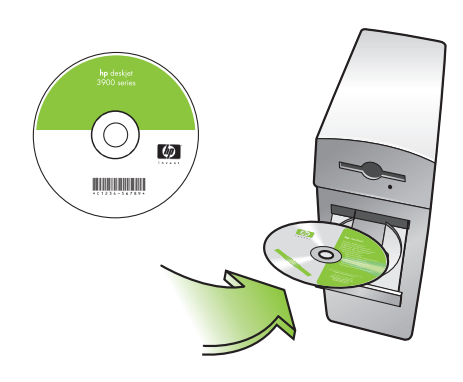

Töltsön be fehér papírt. Csúsztassa a papírvezetőket teljesen a papírhoz.

**■ Zatáhnutím za růžový proužek odstraňte průhlednou pásku.** \* A rózsaszín fül meghúzásával távolítsa el az átlátszó védőszalagot.✽ Pociągnij za różową zakładkę, aby oderwać przezroczystą taśmę.✽ Şeffaf bandı çıkarmak için pembe şeridi çekin.✽

- ✽✽ Kabel USB nemusí být s tiskárnou dodán.
- ✽✽ Előfordulhat, hogy USB-kábel nincs mellékelve a nyomtatóhoz.
- ✽✽ Przewód USB może nie być dołączony do drukarki.
- ✽✽ Yazıcınızla birlikte USB kablosu verilmemiş olabilir.

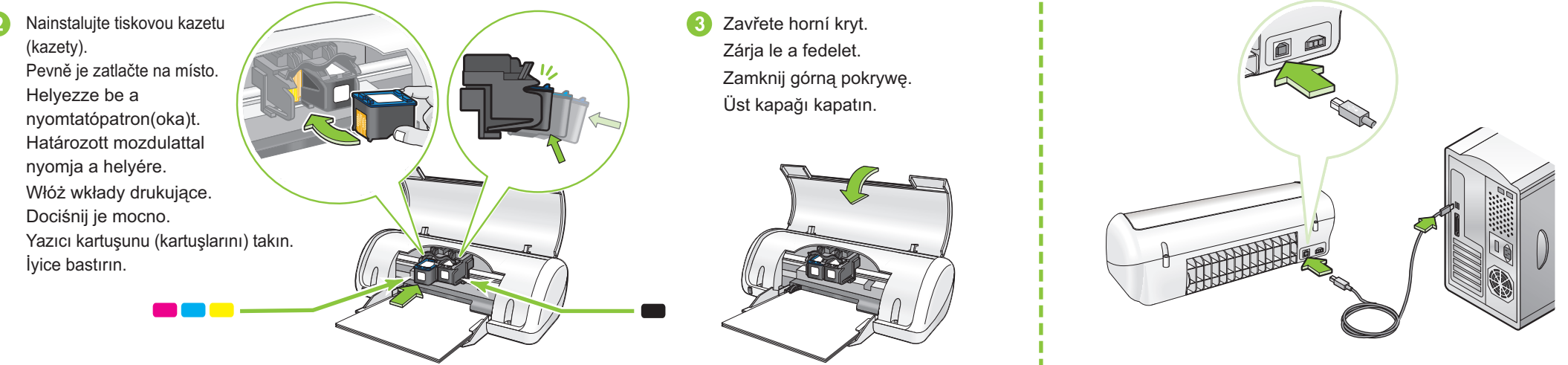

Távolítsa el a csomagolóanyagot.

# **Windows Instalační leták Telepítési poszter Plakat instalacyjny Kurulum Posteri**

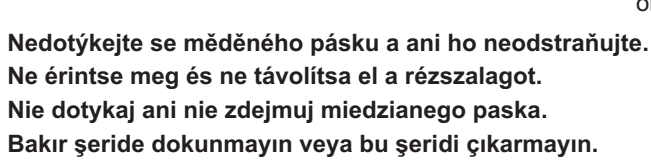

További segítségre van szüksége? Fordítsa meg a lapot.

- - ✽✽ Je nutné použít dodaný napájecí kabel.
	- ✽✽ A készülékhez mellékelt tápkábelt használja.
	- ✽✽ Należy użyć przewodu zasilającego dostarczonego razem z drukarką.
	- ✽✽ Ürünle birlikte verilen elektrik kablosunu kullanmanız gerekir.

- ✽✽ Előfordul, hogy fekete tintapatron nincs mellékelve a nyomtatóhoz, mivel az nem szükséges a nyomtató működéséhez.
- ✽✽ Czarny wkład atramentowy może nie być dołączony do drukarki. Nie jest on wymagany do poprawnej pracy drukarki.
- ✽✽ Yazıcınızla birlikte siyah mürekkep kartuşu verilmemiş olabilir. Bu kartuş yazıcının çalışması için gerekli değildir.
- Připojte kabel USB.✽ Csatlakoztassa az USB-kábelt.✽ Podłącz przewód USB.✽ USB kablosunu bağlayın.✽

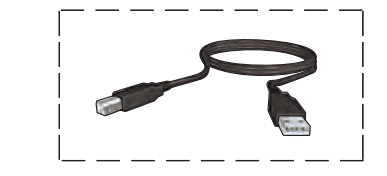

- Počkejte, až se zobrazí obrazovka blahopřáním k úspěšné instalaci. Várjon, amíg az üdvözlő képernyő megjelenik.
	- Poczekaj, aż pojawi się ekran z napisem Gratulujemy. Tebrikler ekranının çıkmasını bekleyin.

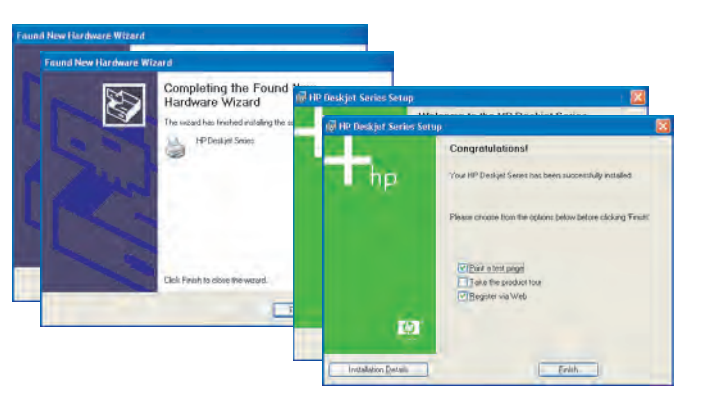

Załaduj biały papier. Dosuń prowadnicę, tak aby przylegała do papieru.

Podłącz dostarczony przewód zasilający, a następnie włącz drukarkę.✽

Ürünle birlikte verilen elektrik kablosunu takın ve yazıcıyı açın.<sup>∗</sup>

Zdejmij materiał pakunkowy.

Potrzebujesz dalszej pomocy? Przewróć stronę.

Beyaz kağıt takın. Kağıt kılavuzunu kağıda iyice dayanacak şekilde kaydırın.

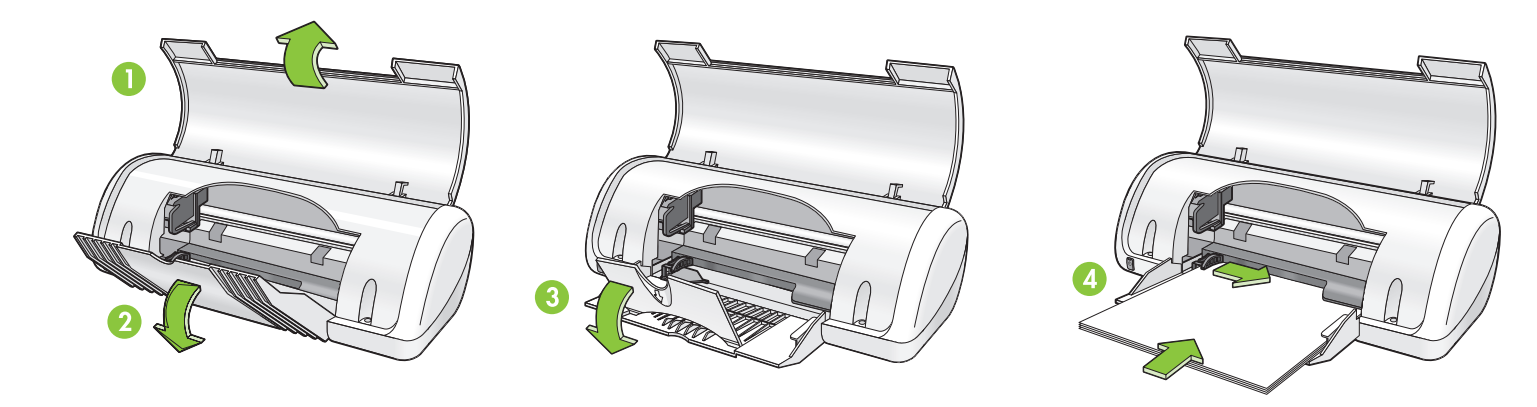

Ambalaj malzemelerini çıkarın.

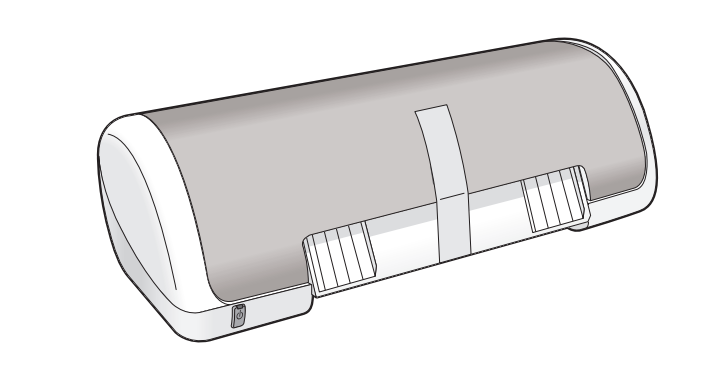

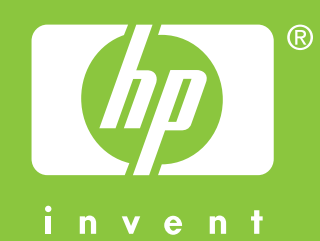

Daha fazla yardıma mı ihtiyacınız var? Sayfayı çevirin.

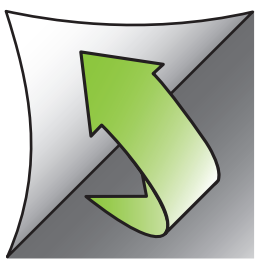

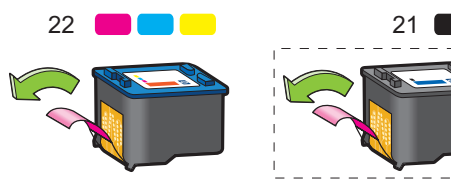

www.hp.com/support

### **Windows XP 64-bit**

#### **Nezobrazila se žádná obrazovka?**

- 1. Klepněte na tlačítko **Start** a vyberte příkaz **Spustit**.
- 2. Klepněte na tlačítko **Procházet**.
- 3. V rozbalovacím seznamu **Oblast hledání** vyberte možnost **HPPP CD**.
- 4. Vyberte možnost **Nastavit** a pak klepněte na tlačítko **Otevřít**.
- 5. Klepněte na tlačítko **OK** a postupujte podle zobrazených pokynů.

**Pokud instalace selže…**

Zkontrolujte, zda jsou kabely řádně připojeny.

#### Pokud problém přetrvává:

1. Vyjměte disk CD z jednotky CD-ROM a odpojte kabely tiskárny od počítače.

#### 2. **Restartujte počítač**.

- 3. Dočasně zakažte všechny softwarové brány firewall a ukončete všechny antivirové programy. Po nainstalování tiskárny tyto programy opět spusťte.
- 4. Vložte disk CD se softwarem tiskárny do jednotky CD-ROM a nainstalujte software tiskárny podle pokynů na obrazovce.
- 5. Po dokončení instalace restartujte počítač.

#### **Nem látható semmi a képernyőn?**

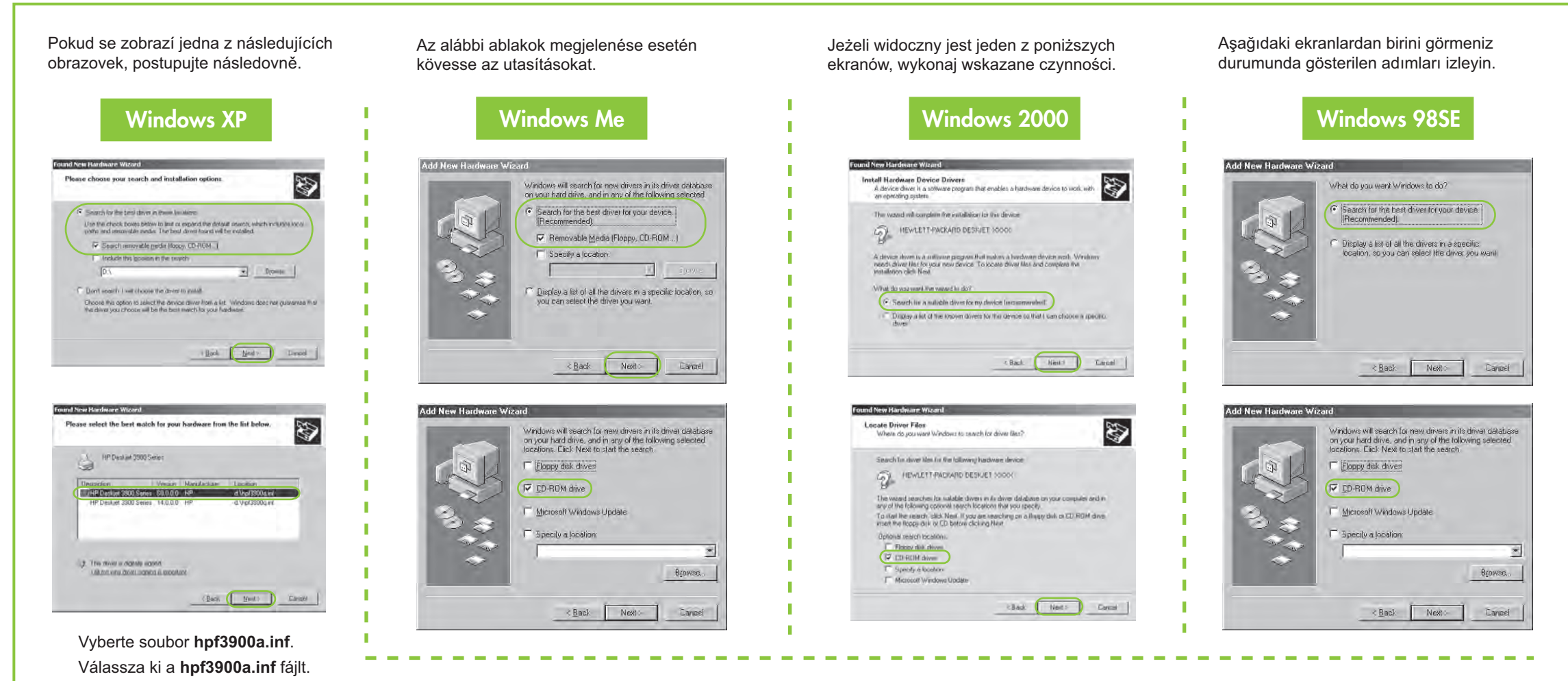

- 1. Kattintson a **Start** gombra, majd válassza a **Futtatás** parancsot.
- 2. Kattintson a **Tallózás** gombra. 3. A **Keresési hely** legördülő listában válassza ki a **HPPP CD**
- 4. Kattintson a **Telepítés** parancsra, majd a **Megnyitás** gombra.
- 5. Kattintson az **OK** gombra, és kövesse a képernyőn megjelenő utasításokat.

lehetőséget.

**Ha nem sikerül a telepítés…**

Ha a probléma továbbra is fennáll:

- 1. Vegye ki a CD-lemezt a számítógép CD-meghajtójából, majd húzza ki a nyomtatókábelt a számítógépből.
- 2. **Indítsa újra a számítógépet**.
- 3. Ideiglenesen tiltsa le a szoftverek tűzfalát vagy zárja be a víruskereső programot. A nyomtató telepítése után indítsa újra ezeket az alkalmazásokat.
- 4. Helyezze a nyomtatószoftver CD-lemezét a számítógép CD-meghajtójába, majd a nyomtatószoftver telepítéséhez kövesse a képernyőn megjelenő utasításokat.
- 5. A telepítés befejezése után indítsa újra a számítógépet.

Potřebujete další pomoc? További segítségre van szüksége? Potrzebujesz dalszej pomocy? Daha fazla yardıma mı ihtiyacınız var?

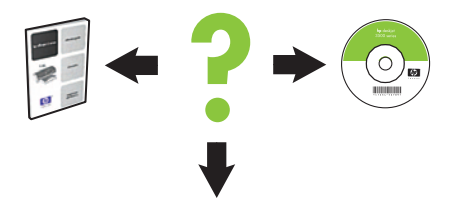

Zkontrolujte, zda je tiskárna zapnutá. Ellenőrizze, hogy a nyomtató be van-e kapcsolva. Upewnij się, że zasilanie drukarki jest włączone. Yazıcının açık olduğundan emin olun.

#### **Brak ekranów?**

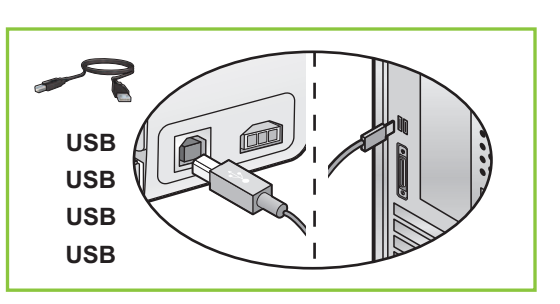

- 1. Kliknij przycisk **Start**, a następnie wybierz polecenie **Uruchom**.
- 2. Kliknij przycisk **Przeglądaj**.
- 3. Wybierz pozycję **HPPP CD** na liście rozwijanej **Szukaj w**.
- 4. Wybierz opcję **Instaluj**, a następnie kliknij przycisk **Otwórz**.
- 5. Kliknij przycisk **OK**, a następnie postępuj zgodnie z instrukcjami wyświetlanymi na ekranie.

**Jeżeli instalacja nie powiedzie się...**

Informace o používání tiskárny v 64bitovém operačním systému Windows naleznete na webových stránkách www.hp.com/support. Ha tájékoztatást szeretne kapni a nyomtató 64 bites Windows operációs rendszerrel való használatáról, látogasson el a www.hp.com/support webcímre. Aby uzyskać informacje dotyczące używania drukarki z 64-bitowym systemem operacyjnym Windows, przejdź do strony www.hp.com/support. Yazıcınızı Windows 64-bit işletim sisteminde kullanma konusunda bilgi almak için www.hp.com/support adresini ziyaret edin.

Jeżeli nie udało się rozwiązać problemu:

Győződjön meg arról, hogy a kábelek megfelelően vannak bedugaszolva. Upewnij się, że przewody są odpowiednio podłączone. Kablo bağlantılarının gevşek olmadığından emin olun.

- 1. Wyjmij dysk CD ze stacji dysków CD-ROM, a następnie odłącz przewód drukarki od komputera.
- 2. **Ponownie uruchom komputer**.
- 3. Wyłącz tymczasowo oprogramowanie zapory i zamknij wszystkie programy antywirusowe. Ponownie uruchom te programy po zainstalowaniu drukarki.
- 4. Włóż dysk CD z oprogramowaniem drukarki do stacji dysków CD-ROM, a następnie postępuj zgodnie z instrukcjami wyświetlanymi na ekranie w celu zainstalowania tego oprogramowania.
- 5. Po zakończeniu instalacji ponownie uruchom komputer.

Wybierz plik **hpf3900a.inf**.

#### **Hiçbir ekran çıkmadı mı?**

- 1. **Başlat** düğmesini tıklatın ve ardından **Çalıştır**'ı seçin.
- 2. **Gözat** düğmesini tıklatın.
- 3. Açılan **Konum** listesinden **HPPP CD**'yi seçin.
- 4. **Kur**'u seçin ve **Aç** düğmesini tıklatın.
- 5. **Tamam**'ı tıklatın ve ekrandaki yönergeleri uygulayın.

**Yükleme işlemi başarısız olursa…**

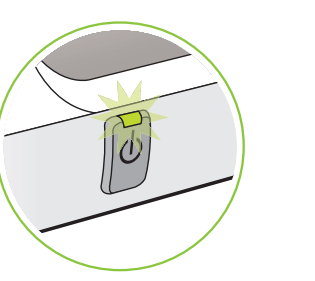

Sorun devam ederse:

- 1. CD'yi bilgisayarın CD-ROM sürücüsünden çıkarın ve ardından yazıcının kablosunu bilgisayardan çıkarın.
- 2. **Bilgisayarı yeniden başlatın**.
- 3. Açıksa yazılım güvenlik duvarını geçici olarak devre dışı bırakın veya anti-virüs yazılımını kapatın. Yazıcı yüklendikten sonra bu programları yeniden başlatın.
- 4. Yazıcı yazılımı CD'sini CD-ROM sürücüsüne yerleştirin ve yazıcı yazılımını yüklemek için ekrandaki yönergeleri izleyin.
- 5. Yükleme işlemi tamamlandıktan sonra bilgisayarı yeniden başlatın.

**hpf3900a.inf**'i seçin.